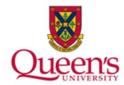

# **Queen's University**

**PeopleSoft: Accounts Receivable Creating Standard Bills** 

## TABLE OF CONTENTS

| Overview                                                                 | 3  |
|--------------------------------------------------------------------------|----|
| Understanding Invoice Status                                             | 3  |
| Approval Process                                                         | 3  |
| Adding a New Bill (Invoice) – Standard Billing                           | 4  |
| 'Header – Info 1' tab                                                    | 6  |
| Optional Additional Bill (Invoice) Details – including changing currency | 8  |
| Select contact and address location                                      | 10 |
| Adding Header Notes                                                      | 11 |
| Adding/Including Attachments                                             | 12 |
| 'Line – Info 1' tab                                                      | 13 |
| Entering Charge Lines                                                    | 13 |
| Adding Chartfield Information for Charge Lines                           | 14 |
| Entering Line Specific Notes                                             | 15 |
| Entering Customer Reference (PO Number)                                  | 16 |
| Federal & Provincial Taxes (HST/GST and PST)                             | 17 |
| Standard Billing – HST                                                   | 17 |
| Standard Billing – PST                                                   | 20 |
| Standard Billing – Calculating Taxes                                     | 21 |
| Generating Pro Forma Invoice                                             | 24 |
| Generating Invoice                                                       | 27 |
| Adding a New Bill (Invoice) – Standard Billing – Copy Bill               | 32 |

## **Overview**

An invoice will be required to be issued by Queen's University to a customer when goods/services are delivered. By issuing an invoice it improves transparency into the funds that are owed to the University and improves the chance of collection of those funds as an invoice is a legal document.

## **Understanding Invoice Status**

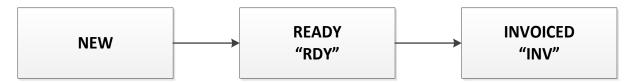

| Status         | Purpose                                                                                                    |
|----------------|----------------------------------------------------------------------------------------------------|
| New            | All invoices will have NEW status upon initial creation. Billing Specialist will print copy of Pro Forma in NEW status to send to approver (see Approval Process below).                                                 |
| Ready "RDY"    | Once the invoice has been reviewed and is ready to process, Approver will manually set the status to "RDY" (ready to invoice). See Changing Bill (Invoice) Status section for further details.                           |
| Invoiced "INV" | Once the invoice button has been clicked to move the invoice from RDY to invoiced and the invoice did not encounter an error, it will have "INV" status. This also means that it has been loaded to Accounts Receivable. |

## **Approval Process**

Since the new Accounts Receivable (AR) module will automatically generate the journal entry (post the AR and corresponding revenue to the general ledger) a new internal approval process is recommended, much like the internal journal entry approval we have now. Entries should be reviewed and approved by a knowledgeable approver. Evidence of approval should be maintained.

- The staff member creates the invoice, saves the invoice in NEW status, and sends an email to approver attaching a copy of the Pro Forma invoice for approval including any supporting documentation
  - Both internal and external documents can be attached to the invoices, so all supporting documentation can be included and kept with the invoice itself
- The approver would review the invoice and supporting documentation:
  - If approved, the approver would move the invoice from NEW to RDY then clicks the invoice button to finalize invoice and send to customer. The approver would then reply to staff member that the invoice is approved, and the staff member

- goes into the system to download or print finalized invoice for their records (if required).
- If not approved, the approver would reply to the staff member and identify changes that need to be made. The staff member makes the changes and starts the process again.

Please note that the process shown above is evolving and is subject to change as we 'grow' with the new AR module.

# Adding a New Bill (Invoice) - Standard Billing

Open the NavBar and expand the Menu:

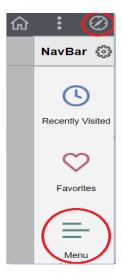

#### Navigate to:

#### Menu > Billing > Maintain Bills > Standard Billing

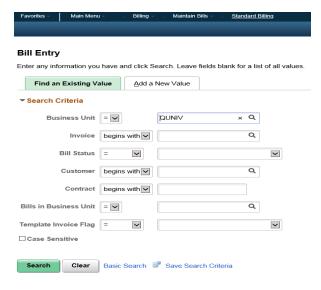

On the 'Add a New Value' tab enter preliminary details like Bill Type Identifier, Bill Source (Online), and Customer. Invoice Date and Accounting Date are Optional. If left blank, system date will be used.

Select Bill Type Identifier applicable to your department. If your department is not available from the list, select QU (Queen's University). For Research Accounting, select bill type identifier 'RA'.

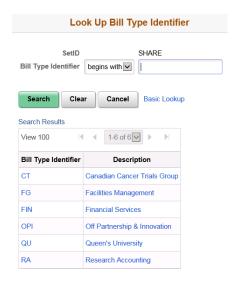

#### Click the 'Add' button.

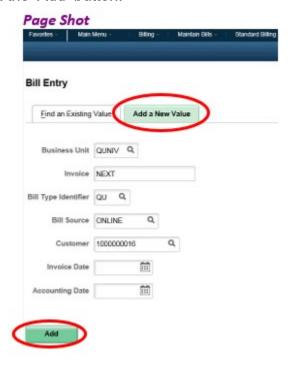

## 'Header - Info 1' tab

Enter the required Bill (Invoice) Information such as Customer, Billing lines etc.

• Always change the Credit Analyst 'Credit' field – select your name using magnifying glass.

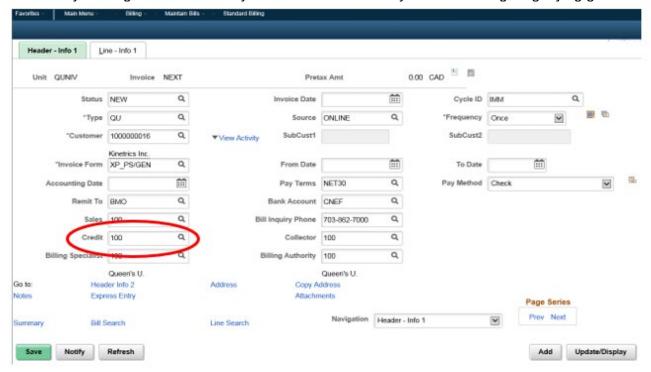

## Other Fields:

| Field                                                                                                    | Purpose                                                                                                    |
|----------------------------------------------------------------------------------------------------|----------------------------------------------------------------------------------------------------|
| Invoice                                                                                                    | Default value is NEXT (system-assigned ID)                                                                   |
| Status                                                                                                    | Status at creation is NEW (default).                                                                         |
|                                                                                                    | Once you are ready to process the bill (invoice), manually set it to                                         |
|                                                                                                    | RDY. Refer to the Changing Bill (Invoice) Status section for further                                         |
|                                                                                                    | details.                                                                                                    |
|                                                                                                    | The Load to Accounts Receivable process happens when the                                                     |
|                                                                                                    | invoice is moved from RDY to INV.                                                                            |
| Туре                                                                                                    | Bill type identifier, will determine the default value of other                                              |
|                                                                                                    | fields such as Remit To, Billing Specialist, etc.                                                            |
| Customer                                                                                                    | Select the customer ID that you are creating the bill (invoice) for                                          |
| Invoice Date and                                                                                                    | Select the invoice date that you want to appear on the bill. If the                                          |
| Accounting Date                                                                                                    | fields are left blank, the dates will be populated by the system                                             |
|                                                                                                    | date.                                                                                                    |
|                                                                                                    |                                                                                                    |
|                                                                                                    | If the invoice is associated with a VAT billing business unit, the                                           |
|                                                                                                    | system uses the invoice date as the effective date when                                                      |
|                                                                                                    | processing VAT defaults                                                                                      |
|                                                                                                    | If the accounting data is blank and the invoice data is                                                      |
|                                                                                                    | If the accounting date is blank and the invoice date is populated, then the check for transactions in closed |
|                                                                                                    | accounting period will be done on the invoice date.                                                          |
| THE REPORT OF THE PERSON OF THE PERSON OF TH | Click the Calculate Taxes icon to display the Bill Summary Info page                                         |
| Calculate Taxes                                                                                                    | with the tax information. Refer to Calculating Taxes section for                                             |
| icon                                                                                                    | further details.                                                                                             |
| Frequency                                                                                                    | The default is 'Once'. To define a bill as a recurring bill template,                                        |
| , ,                                                                                                    | select Recurring. To define a bill as an installment bill template,                                          |
|                                                                                                    | select Installment (installment).                                                                            |
| In atally and Dill                                                                                                    | Click to access the Installment Bill Schedule page                                                           |
| Installment Bill                                                                                                    |                                                                                                    |
| Schedule icon                                                                                                    | Click to access the Pecurring Bill Schodule acces                                                            |
| Recurring Bill                                                                                                    | Click to access the Recurring Bill Schedule page                                                             |
| Schedule icon                                                                                                    |                                                                                                    |
| Invoice Form                                                                                                    | Default value is XP_PS/GEN                                                                                   |
| From Date and To                                                                                                    | Indicate the date range of billing activity that the corresponding                                           |
| Date                                                                                                    | invoice covers. Please note this does not appear on the invoice. It is                                       |
|                                                                                                    | for reference purposes only.                                                                                 |
|                                                                                                    |                                                                                                    |
| Pay Terms                                                                                                    | Enter payment terms                                                                                          |
| Pay Terms Pay Method                                                                                                    | Displays the payment method. The system searches the customer                                                |
| •                                                                                                    | ' '                                                                                                    |

| Remit To and Bank<br>Account                                                  | Displays a list of financial institutions that are associated with the payment. This will default from the Bill Source.                                                                                                    |
|-------------------------------------------------------------------------------|----------------------------------------------------------------------------------------------------|
| Sales (salesperson),<br>Credit (credit<br>analyst) and Collect<br>(collector) | The system populates these fields with default values from the customer table. Only one value is defined for Salesperson and Collector. The Credit Analyst (Credit) is the only field that is required to be changed.             |
|                                                                               | Update the Credit Analyst field to reflect the user that will be responsible for invoice processing and collection. The named entered here will be displayed on the customer invoice as the person to contact for bill inquiries. |
| Billing Specialist & Billing Authority                                        | The system populates these values from the Bill Type. Only one value is defined for each Billing Specialist and Billing Authority                                                                                                 |

## Optional Additional Bill (Invoice) Details - including changing currency

'Header - Info 1' tab links

To change the currency that you wish to bill – select the Header Info 2 link

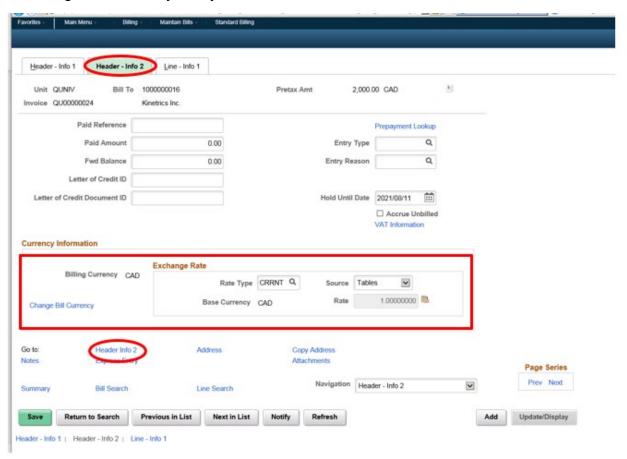

## Other Fields:

| Field         | Description                                                                                                    |
|---------------|----------------------------------------------------------------------------------------------------|
| Change Bill   | Click the Change Bill Currency button to access the Change                                                                                                    |
| Currency      | Bill Currency page, where you can change the currency type.                                                                                                    |
| -             | Select the appropriate currency for the Bill                                                                                                    |
| Exchange Rate | Accounting transactions are prepared in the base currency (the primary reporting currency of the PeopleSoft General Ledger business unit); for Queen's this is CAD. Consequently, each bill needs a currency exchange rate that the system uses to convert bill currency to base currency. The currency code for the base currency appears beneath the rate type. The exchange rate converts amounts in the bill currency to an equivalent amount in base currency. |
| Rate Type     | Displays the assigned rate type of the bill-to customer. You can select a different rate type if required. Table will provide preassigned rates that are updated by Financial Services where User allows you to enter a rate for other currencies.                                                                                                    |
| Base Currency | Base Currency for Queen's in CAD. This is from the GL Business Unit                                                                                                    |
| Source        | Used to assign the exchange rates from market rate tables. Alternatively, you can provide an exchange rate. To provide a rate, select User from the drop down. When you select User, the Rate Type field is available. Enter a revised exchange rate for the bill.                                                                                                    |
|               | Click the Exchange Rate Detail button to access the Exchange Rate Detail page, where you can review detailed information about the rate                                                                                                    |

#### Select contact and address location

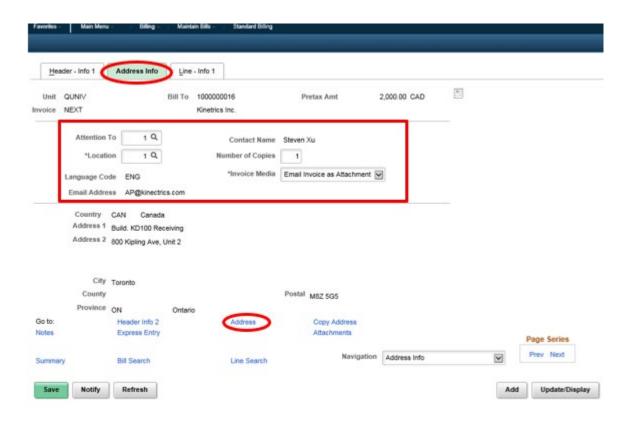

#### Other Fields:

| Field         | Purpose                                                                                                    |
|---------------|----------------------------------------------------------------------------------------------------|
| Attention To  | The system populates this field, as well the primary bill-to contact, the primary bill-to location, and Location with default values.  Override these values, if necessary.                                                                                                    |
| Email Address | Displays the email address of the invoice contact. The system sends the email to this address when you select one of the Email options as the Invoice Media setting                                                                                                    |
| Invoice Media | Select <b>Print Copy</b> if the invoice is to be printed or <b>Email Invoice as Attachment</b> if the invoice is to be emailed with the invoice and the supporting documents attached. This field should default depending on whether a contact with an email address has been linked to the customer. |

#### **Adding Header Notes**

Use this page to create or attach general header notes to bills. Header notes apply to the entire bill. Examples of header notes include the company contact name (attention to), the Principal Investigator (PI) Name, details of the contract, announcements of sales, changes in personnel, changes in price lists, or other general information.

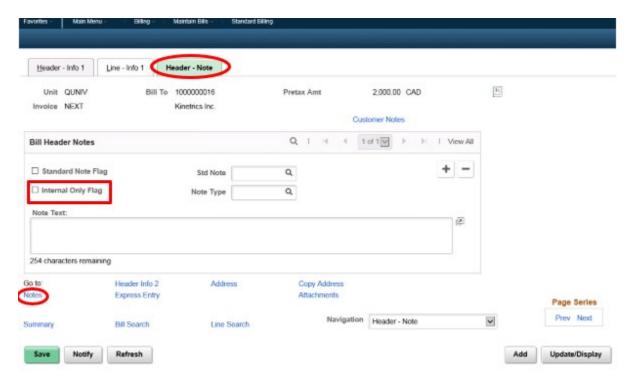

#### Other Fields:

| Field              | Purpose                                                                  |
|--------------------|--------------------------------------------------------------------------|
| Bill Header Notes  | Queen's has not defined any pre-defined notes.                           |
|                    | Enter notes in the Note Text field. The text will appear on the invoice. |
| Internal Flag Only | Select if you do not want the note to appear on the actual invoice       |
| + / -              | Add or Delete header notes                                               |

## **Adding/Including Attachments**

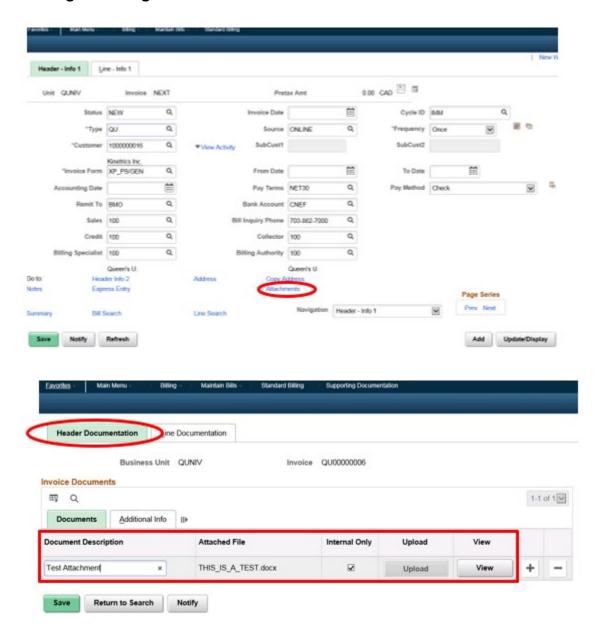

#### Other Fields:

Leave blank or keep default values

| Field         | Purpose                                                          |
|---------------|------------------------------------------------------------------|
| Upload        | Click to browse for and add an attachment                        |
| View          | After you upload an attachment, click the View button to view it |
| Attached File | After you upload an attachment, its name appears here            |

Close the page (x out) once you are finished uploading the documents.

## 'Line - Info 1' tab

## **Entering Charge Lines**

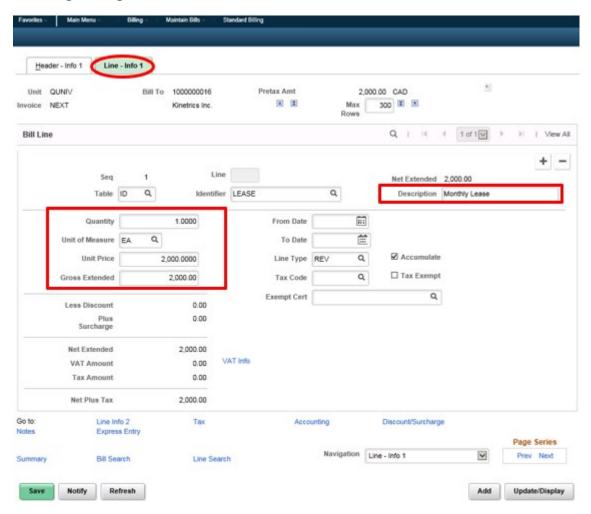

#### Other Fields:

| Field       | Purpose                                                               |
|-------------|-----------------------------------------------------------------------|
| Table       | Optional: Select the table where the bill charge is coming from. Very |
|             | few have been setup for Queen's                                       |
|             | D: Discount Table – creates a credit line                             |
|             | ID: PS/Billing Charge Id – creates a charge                           |
|             | S: Surcharge Table – create a surcharge                               |
| Identifier  | Optional: Select the type of charge based on Table                    |
| Description | Enter any description that you would like to see in the bill          |
| -           | (invoice)                                                             |

| Quantity, UOM, Unit Price and Gross                          | Enter line-specific values. You must enter or verify these for each bill line. The system automatically computes the gross                                                                                                    |
|--------------------------------------------------------------|----------------------------------------------------------------------------------------------------|
| Extended                                                     | extended amount when you enter a unit price, and the system                                                                                                    |
|                                                              | computes the unit price when you enter a gross extended price                                                                                                    |
| Less Discount, Plus<br>Surcharge, and Net<br>Extended Amount | Displays information that refers to this bill line only                                                                                                    |
| VAT Amount and Tax<br>Amount                                 | Tax amounts on the bill line are broken down into a VAT amount and a sales and use tax amount. The system tracks these amounts separately. Both a VAT code and a sales and use tax code can appear on the same bill line depending on the rules.                                                                                                    |
| From Date and<br>Through Date                                | If applicable, enter the dates that are associated with this bill                                                                                                    |
| Tax Code, Tax Exempt and Exempt Certification Number         | Enter a code that has been predefined on the Tax Code page if you are using The tax code you enter for the bill lines determines the tax rate to calculate for each line. Tax is applied to each line separately, rather than applied to a subtotal of the bill, which enables you to establish different tax rates for each bill line. If a bill line is tax-exempt, select Tax Exempt and enter the exempt certification number instead of a tax code. |
| +/-                                                          | Add or Delete bill lines                                                                                                    |

## **Adding Chartfield Information for Charge Lines**

Use this page to enter revenue bill (invoice) line accounting information. This could have default information based on the bill identifier and charge code but can be overridden.

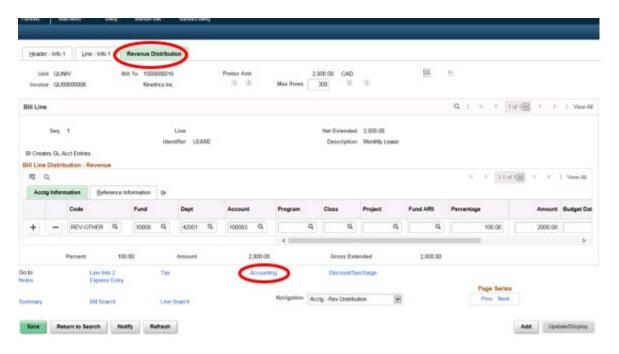

#### Notes:

- · Chartfields follow current combo edits in Peoplesoft
- Enter Fund/Department/Account at minimum
- If applicable enter Program, Class, and Project

## **Entering Line Specific Notes**

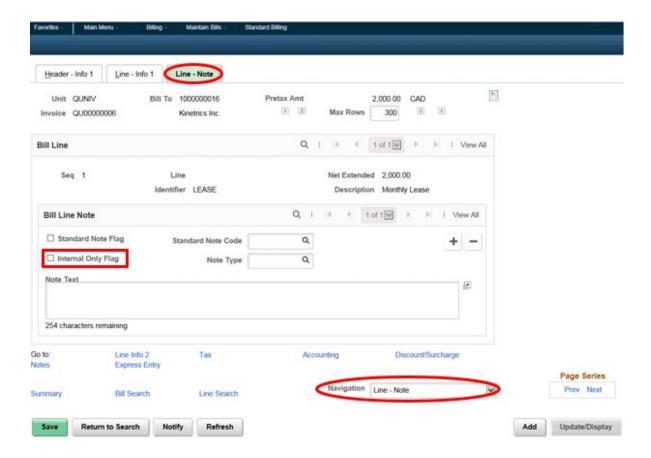

#### Other Fields:

| Field              | Purpose                                                                                               |
|--------------------|----------------------------------------------------------------------------------------------------|
| Standard Note      | Standard notes have not been defined for Queen's.                                                     |
|                    | Enter the text to appear on the invoice line in the Note                                              |
|                    | Text field.                                                                                           |
| Internal Only Flag | Select to define a note for internal use only (a note which will not be printed on the final invoice) |
| + / -              | Add or Delete line notes                                                                              |

## **Entering Customer Reference (PO Number)**

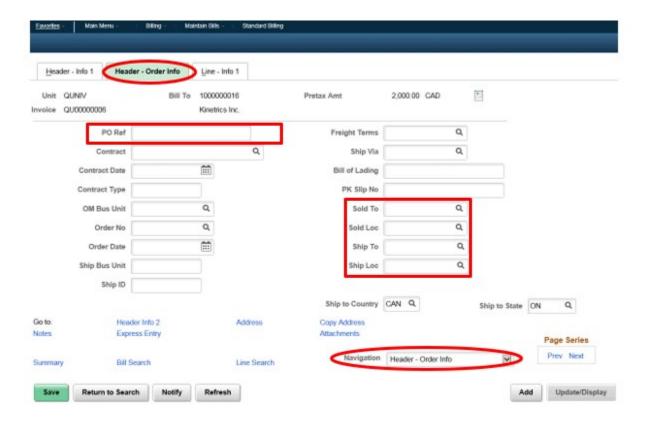

#### Other Fields:

Leave blank or keep default values

| Field              | Purpose                                                                                    |
|--------------------|--------------------------------------------------------------------------------------------|
| PO Ref             | The value entered in this field will appear on the Invoice                                 |
| Sold To / Sold Loc | Blank: The Sold To / Sold Loc will default to the same Customer Bill To / Primary Location |
|                    | Override if you want to specify another Sold To Customer / Sold Loc                        |
| Ship To / Ship Loc | Blank: The Ship To / Ship Loc will default to the same Customer Bill To / Primary Location |
|                    | Override if you want to specify another Ship To Customer / Ship Loc                        |

Click the Save button.

# Federal & Provincial Taxes (HST/GST and PST)

## **Standard Billing – HST**

HST – values are defaulted therefore no need to update unless different VAT rules are applicable. If changes are required, complete the following steps.

Open the NavBar and expand the Menu:

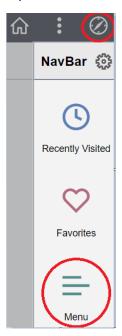

#### Navigate to:

#### Menu > Billing > Maintain Bills > Standard Billing > Line - VAT info

- a. In 'Find an Existing Value' tab, enter, search, and select the bill (invoice) to display.
- b. In the 'Header Info 1' tab, scroll down to the 'Navigation' drop down field and select 'Line VAT Info'.
- c. Click on the 'Get VAT Defaults' button to retrieve the values.

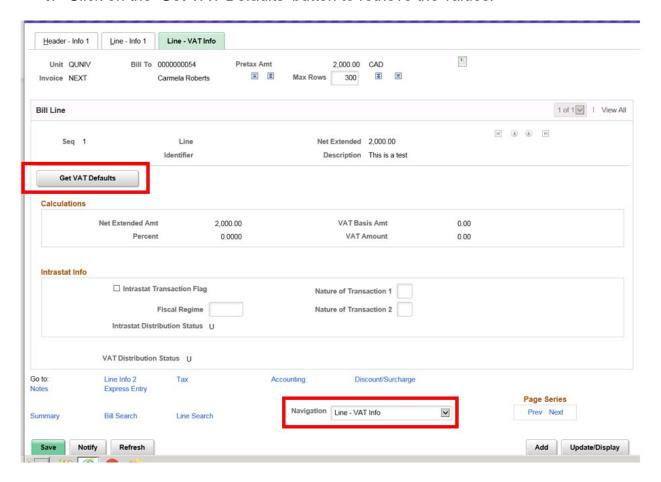

- d. In the 'Line Vat Info' tab, expand the 'VAT Details' section.
- e. Change the 'Applicability' to 'Exempt'
- f. Click on the 'Adjust Affected VAT Defaults' button.

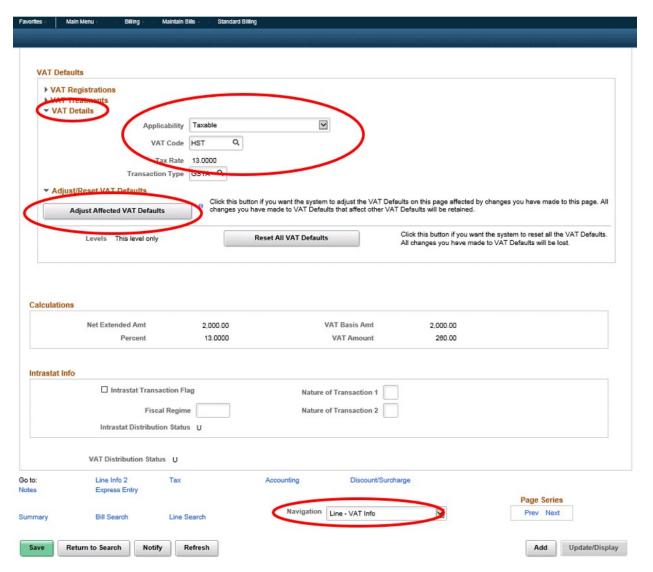

## **Standard Billing - PST**

PST – need to specify manually by selecting the 'Tax Code' on the 'Line – Info 1' tab.

#### Navigate to:

## Menu > Billing > Maintain Bills > Standard Billing > Line - Info 1

- a. In 'Find an Existing Value' tab, enter, search, and select the bill (invoice) to display.
- b. In the 'Line Info 1' tab, update the 'Tax Code' field to the applicable information.

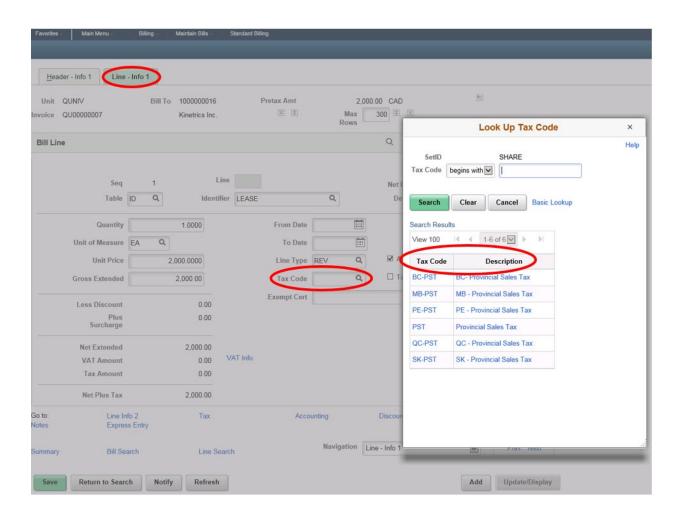

# **Standard Billing – Calculating Taxes**

There are two ways to calculate the taxes.

1. 'Calculate Taxes' icon on the 'Header - Info 1' page

#### Navigate to:

# Menu > Billing > Maintain Bills > Standard Billing > Header – Info 1 > Calculate Taxes Icon

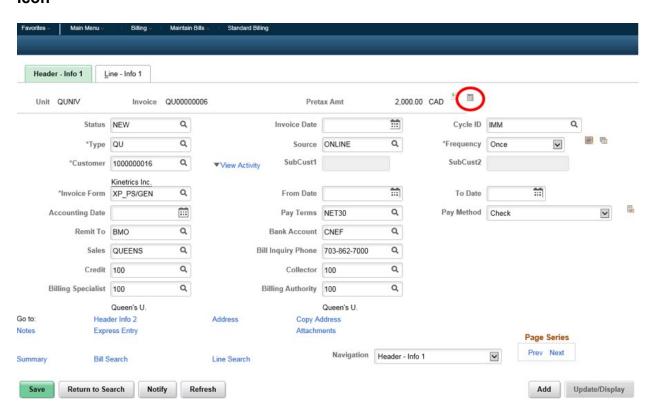

## 2. Calculate Taxes button – on the Summary page

From the 'Header - Info 1' tab, click the blue 'Summary' link

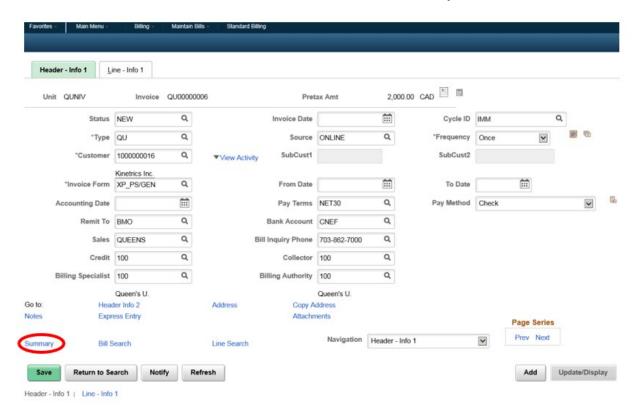

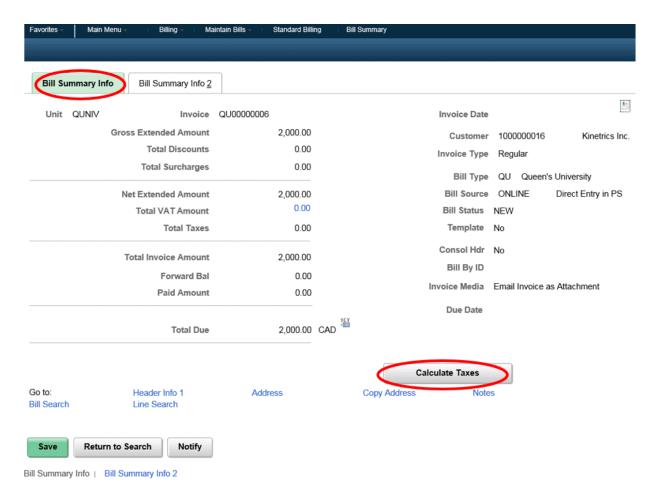

#### Other Fields:

| Field                            | Purpose                                                                                                    |
|----------------------------------|----------------------------------------------------------------------------------------------------|
| Calculate Taxes                  | Click to calculate both sales and use taxes and VAT for bills that you have not yet invoiced. You must click the Save button to save the new calculated amounts. The system uses the current effective-dated tax rates. You can also recalculate taxes after changing the bill. The system calculates the taxes on the gross extended amount, less all discounts and including all surcharges |
| Total VAT Amount and Total Taxes | Displays the sales and use tax amount. The VAT amount appears on a separate line called Total VAT Amount because the system tracks VAT separately. Click the Total VAT Amount link to access the Bill Summary - VAT Information page, where you can review the VAT details that pertain to the bill                                                                                           |

# **Generating Pro Forma Invoice**

Provides high level view of the invoice status.

Navigate to:

## Menu > Bills > Maintain Bills > Standard Billing > Bill Summary

This page will indicate what stage the invoice is currently at (what processes have occurred).

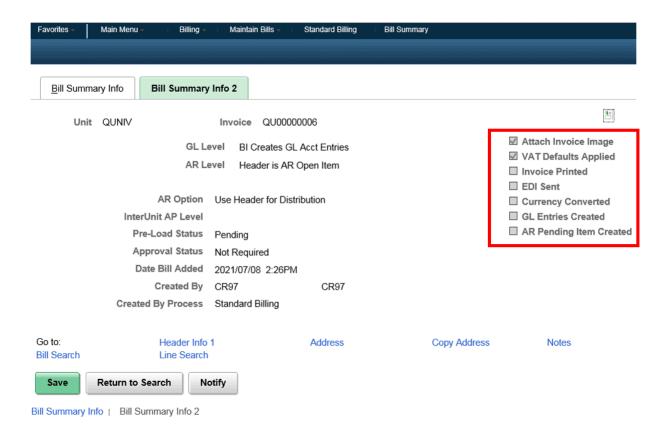

You can generate Pro Forma Invoice in standard billing or bill summary component pages

## Navigate to:

## Menu > Bills > Maintain Bills > Standard Billing

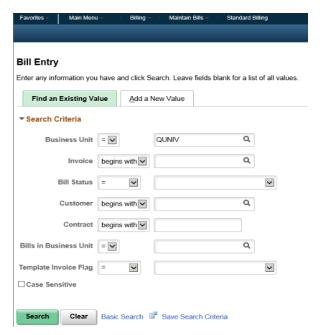

Search for the Bill (Invoice) that you want to generate the Pro Forma for. Click the button.

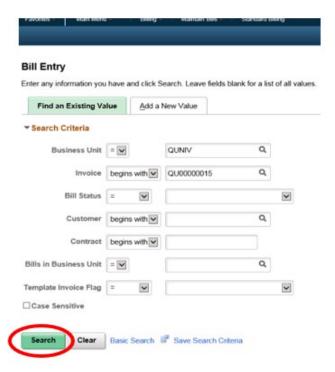

#### Click the 'Generate Pro Forma' button

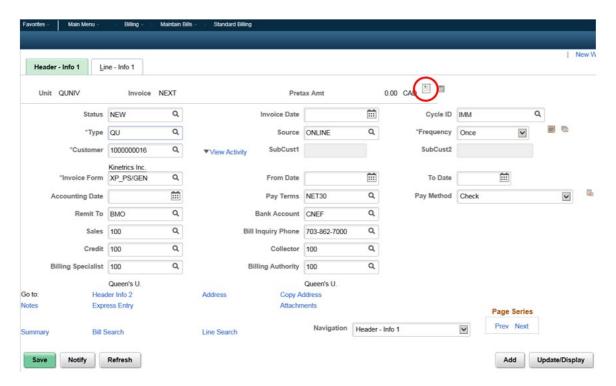

A PDF Pro Forma Invoice will be generated so user can preview the bill before being processed.

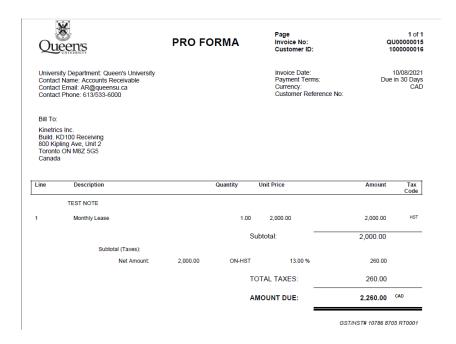

# **Generating Invoice**

The bill (invoice) status needs to be updated from NEW (draft) to RDY (ready) to mark it for further processing (e.g., invoice creation, etc.). You can generate the invoice in standard billing or bill summary component pages.

Open the NavBar and expand the Menu:

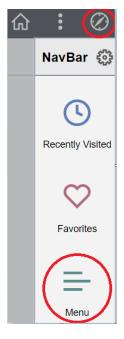

Navigate to:

#### Menu > Bills > Maintain Bills > Standard Billing

Click 'Find an Existing Value' tab

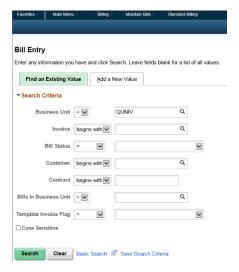

Search for the Bill (Invoice) that you want to update. Click the Search button.

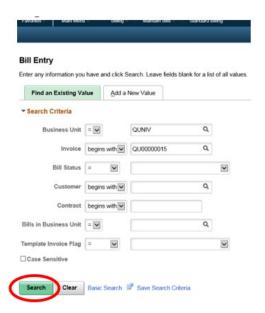

Update the Status to 'RDY' from 'NEW'. Click the Status to 'RDY' from 'NEW'.

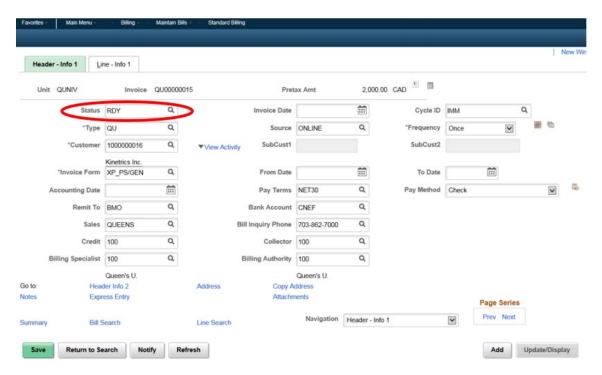

#### Click 'Invoice' button

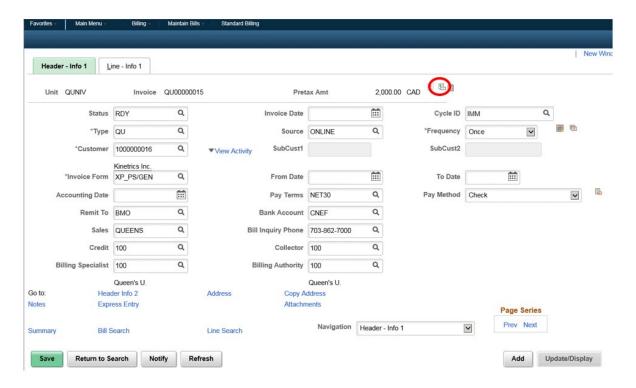

Click when you receive warning message (see below).

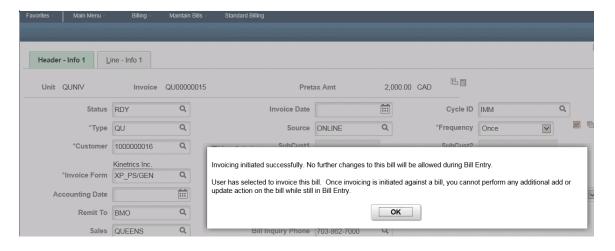

Go to the 'Bill Details' page to view/download the PDF document.

#### Navigate to:

#### Menu > Billing > Review Billing Information > Details

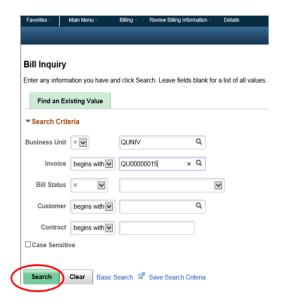

#### Click search

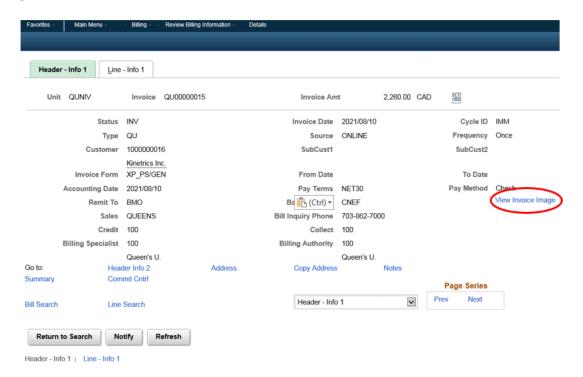

## Click blue 'View Invoice Image' link

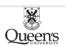

#### INVOICE

Page Invoice No: Customer ID: 1 of 1 QU00000015 1000000016

University Department: Queen's University Contact Name: Accounts Receivable Contact Email: AR@queensu.ca Contact Phone: 613/533-6000

Invoice Date: Payment Terms: Currency: Customer Reference No: 10/08/2021 Due in 30 Days CAD

Bill To: Kinetrics Inc. Build. KD100 Receiving 800 Kipling Ave, Unit 2 Toronto ON M8Z 5G5 Canada

| Line | Description       |             | Quantity U   | nit Price | Amount            | Tax<br>Code |
|------|-------------------|-------------|--------------|-----------|-------------------|-------------|
|      | TEST NOTE         |             |              |           |                   |             |
| 1    | Monthly Lease     |             | 1.00         | 2,000.00  | 2,000.00          | HST         |
|      |                   |             | Sub          | total:    | 2,000.00          |             |
|      | Subtotal (Taxes): |             |              |           |                   |             |
|      | Net Amount:       | 2,000.00    | ON-HST       | 13.00 %   | 260.00            |             |
|      |                   |             | TOTAL TAXES: |           | 260.00            |             |
|      |                   | AMOUNT DUE: |              | 2,260.00  | CAD               |             |
|      |                   |             |              | _         | GST/HST# 10786 87 | 05 RT0001   |

\_

# Adding a New Bill (Invoice) - Standard Billing - Copy Bill

1. Go to the 'Copy Single Bill' page.

Open the NavBar and expand the Menu:

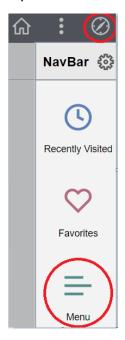

Navigate to:

#### Menu > Billing > Maintain Bills > Copy Single Bill

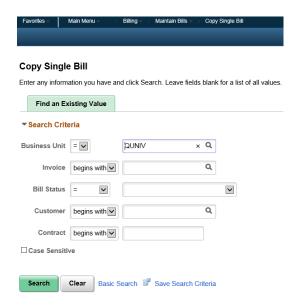

2. Search for a bill (invoice) that you want to copy.

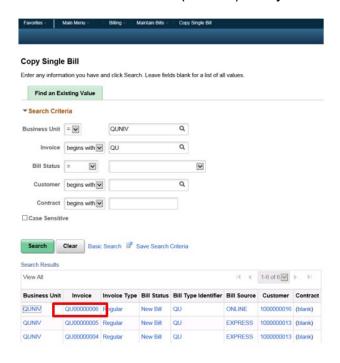

- 3. On the 'Copy Single Bill' page, do the following:
  - a. On the 'Select Bill Action' tick the 'Copy Bill' option.
  - b. Leave \*Copy Bill as NEXT.

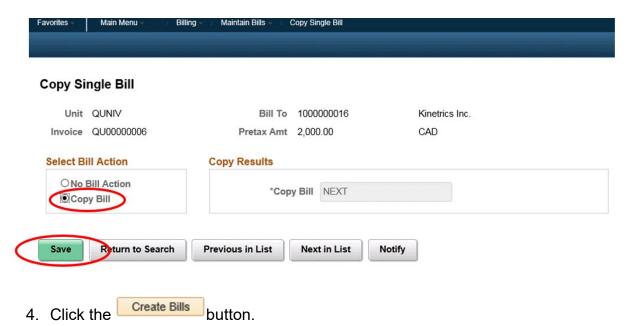

5. Click the button. Upon saving, the invoice number will be generated, and invoice date will default to current date. The 'Select Bill Action' field will default back to 'No Bill Action'.

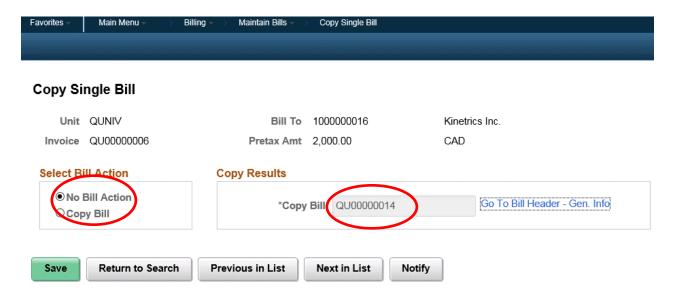

6. Click the blue Go To Bill Header - Gen. Info link to update the bill (invoice) details as applicable. The new bill (invoice) will have a status of 'NEW' and will open in Standard Billing.